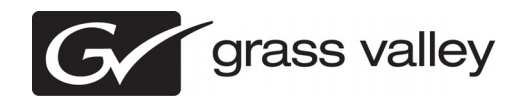

## *K2 Dyno Production Assistant Release Notes & Upgrade Instructions Version 2.0.1.1825*

These release notes contain the most recent information and supersede previous publications, as of *December 12, 2011*. Check the Grass Valley website at *www.grassvalley.com/docs* for an updated version that contains additional important information.

*Copyright © Grass Valley USA, LLC. All rights reserved. Printed in the United States of America. Portions of software © 2000 – 2010, Microsoft Corporation. All rights reserved. This*  document may not be copied in whole or in part, or otherwise reproduced except as specifically permitted under U.S. copyright law, without the prior written consent of Grass Valley USA,<br>LLC., P.O. Box 59900, Nevada City, C

*Product options and specifications subject to change without notice. The information in this manual is furnished for informational use only, is subject to change without notice, and should not be construed as a commitment by Grass Valley USA, LLC. Grass Valley USA, LLC. assumes no responsibility or liability for any errors or inaccuracies that may appear in this publication.*

*Grass Valley, STRATUS, K2, Aurora, Summit, ChannelFlex, Dyno, Solo, ClipStore, Infinity, Turbo, Profile, Profile XP, NetCentral, NewsBrowse, NewsEdit, NewsQ, NewsShare, NewsQ Pro,*  and Media Manager are either registered trademarks or trademarks of Grass Valley USA, LLC. in the United States and/or other countries. Grass Valley USA, LLC. products are covered by<br>U.S. and foreign patents, issued and pe *Windows® operating system, Windows Media® player, Internet Explorer® internet browser, and SQL Server™. QuickTime and the QuickTime logo are trademarks or registered trademarks of Apple Computer, Inc., used under license therefrom.*

## **Contents**

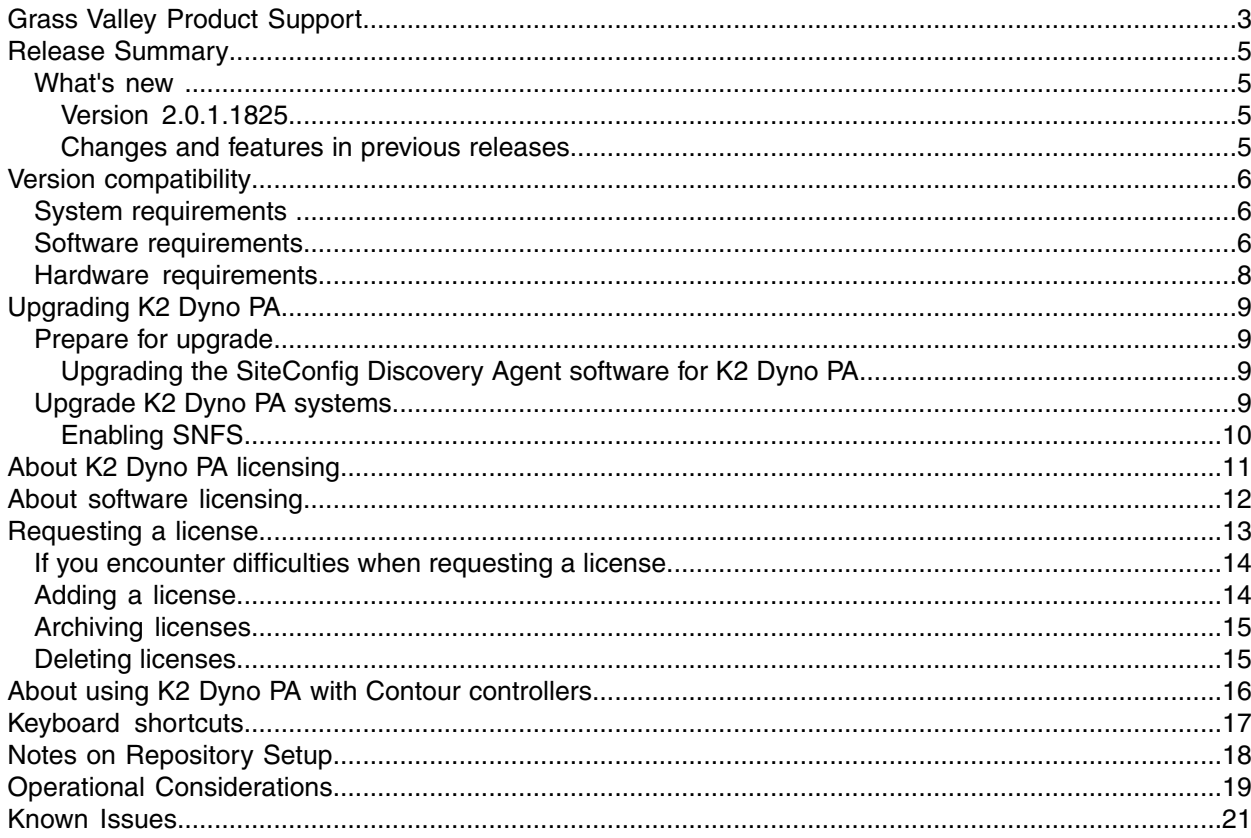

# <span id="page-2-0"></span>*Grass Valley Product Support*

To get technical assistance, check on the status of a question, or to report a new issue, contact Grass Valley Product Support via e-mail, the Web, or by phone or fax.

## **Web Technical Support**

To access support information on the Web, visit the product support Web page on the Grass Valley Web site. You can download software or find solutions to problems.

**World Wide Web:** *<http://www.grassvalley.com/support/>*

**Technical Support E-mail Address:** *<gvgtechsupport@grassvalley.com>*

**Grass Valley Knowledge Base:** *<http://grassvalley.novosolutions.net/>*

In the Knowledge Base you can search by topic, search by product, or browse the Table of Contents to find Frequently Asked Questions (FAQ).

### **Telephone Support**

Use the following information to contact Product Support by phone.

### **International Support Centers**

Our international support centers are available 24 hours a day, 7 days a week.

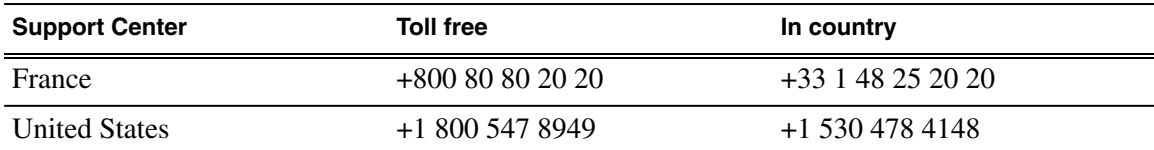

### **Authorized Local Support Representative**

A local support representative may be available in your country. To locate a support center during normal local business hours, refer to the following list. This list is regularly updated on the website for Grass Valley Product Support

(*<http://www.grassvalley.com/support/contact/phone/>*)

After–hours local phone support is also available for warranty and contract customers.

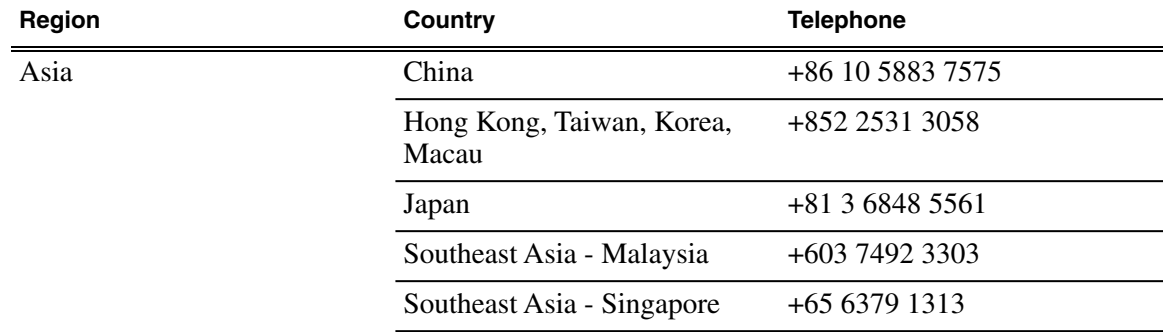

## *Grass Valley Product Support*

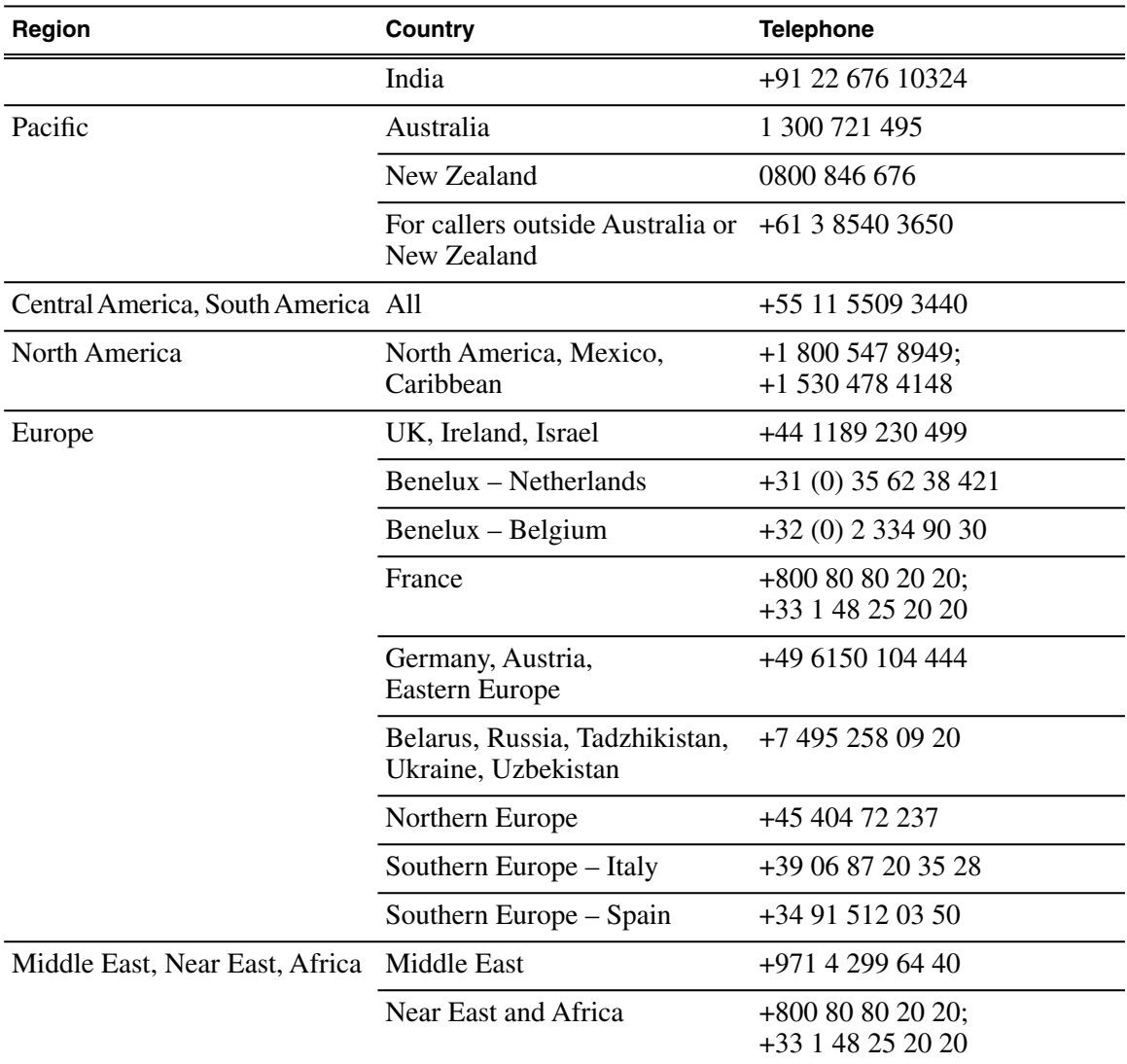

## <span id="page-4-0"></span>*Release Summary*

### <span id="page-4-1"></span>**What's new**

This version of software includes several improvements, in addition to correcting some problems that were present in earlier releases.

### <span id="page-4-2"></span>**Version 2.0.1.1825**

This version of K2 Dyno Production Assistant software fixes a number of software issues. These release notes also provide updated information in the Notes on Repository Setup section.

### <span id="page-4-3"></span>**Changes and features in previous releases**

The following sections describe changes and features in past releases.

#### **Version 2.0**

- Long GOP XD CAM Long Group of Pictures Compression (Long GOP) is now supported for browsing.
- **Windows 7** The Dyno PA client can now be run on Windows 7, 32- and 64-bit.
- **Dyno and Dyno PA keywords and markers** You can now apply or edit Dyno keywords and markers in the Dyno PA application.
- New Logging modes You can log metadata in three different modes: against an entire asset in the Asset List, against a specific timecode in an asset loaded in the Browse pane, or while recording on a managed channel.
- **Scheduled Transfers** You can save and load the currently defined Scheduled Transfers for each channel.
- **Sessions** Using the Dyno 2.0 software, you can now name your sessions. If you use the same session name when starting a new session, the K2-type repositories re-use the session name, and any rules created for that session are preserved in Dyno PA.
- **Dynamically updated searches with the View Filter feature** Using the View Filters feature, you can add search criteria dynamically; the Asset List pane is automatically updated to apply the filter.
- **Auto marks** If you add a mark-in or mark-out point, Dyno PA automatically assigns a corresponding mark-out or mark-in point. (You can specify the default value for the automatically created mark, such as 10 seconds before or after the timecode of the original in or out point.)
- **Import rules** —You can set up rules to automatically import assets to file-system repositories.
- **Active transfers**  The Active Transfer feature now lets you view the bit rate.
- **Grouped managed channels** Managed channels can be grouped together, letting you perform basic operations such as record or play on several channels at once. (Not frame accurate.)
- **K2 Summit status** In Dyno PA, you can view the status of the K2 Summit servers associated with your Dyno PA system. Administrators can view Summit logs.
- **Contour™ ShuttlePRO USB controller** Dyno PA now works with the ShuttlePRO USB controller.

# <span id="page-5-0"></span>*Version compatibility*

Versions qualified for compatibility with this release of software are summarized in the following sections. This section contains the latest compatibility information.

## <span id="page-5-1"></span>**System requirements**

To run K2 Dyno PA, you need the following system requirements.

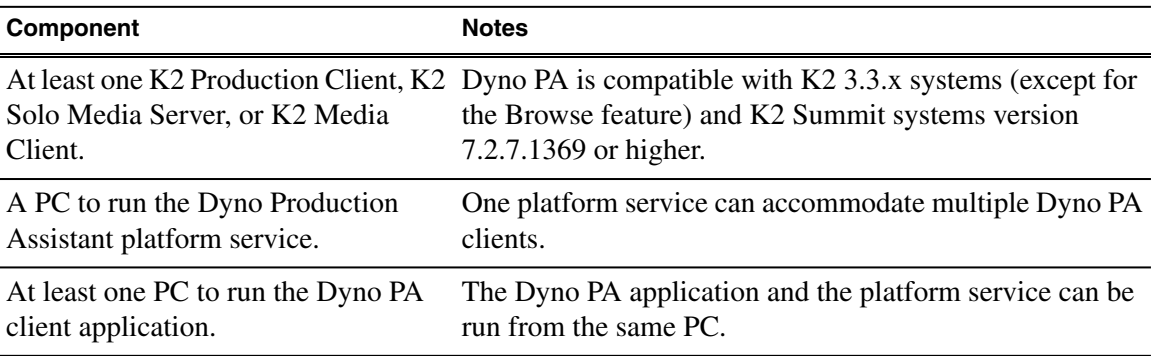

## <span id="page-5-2"></span>**Software requirements**

Before installing K2 Dyno PA, verify the software requirements.

### **K2 Dyno PA**

The K2 Dyno PA application has the following software requirements:

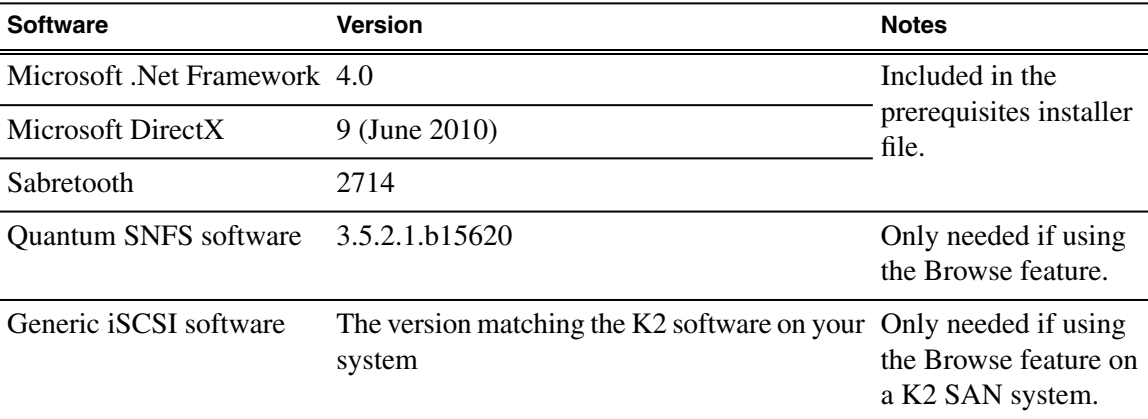

### **K2 Media Client**

The K2 Media Client has the following software requirement:

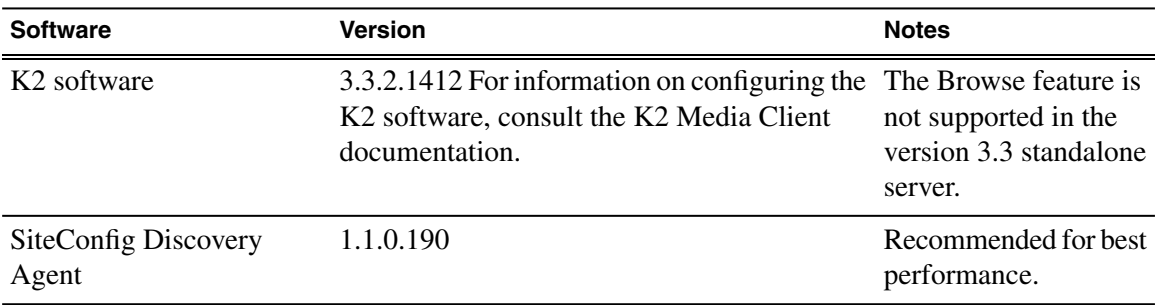

### **K2 Summit Production Client/K2 Solo Media Server**

The K2 Summit Production Client/K2 Solo Media Server has the following software requirements:

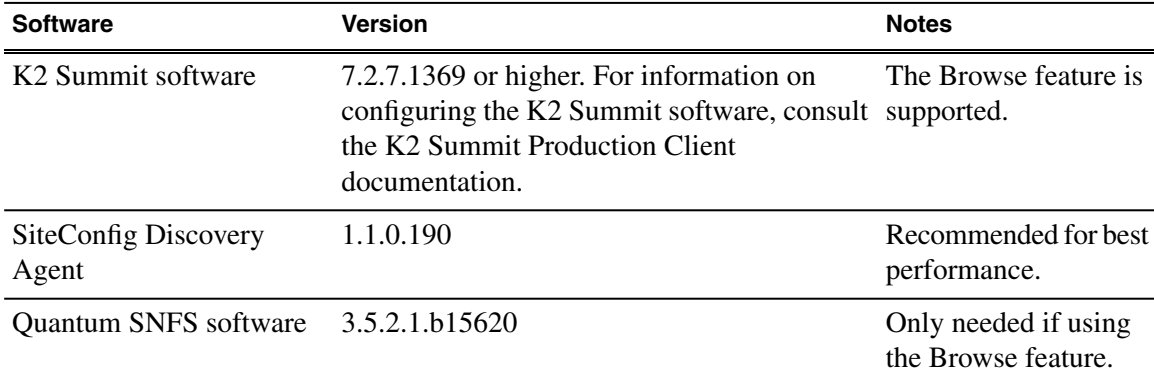

In addition, if using Browse, the standalone K2 Summit Production Client/K2 Solo Media Server must have the following:

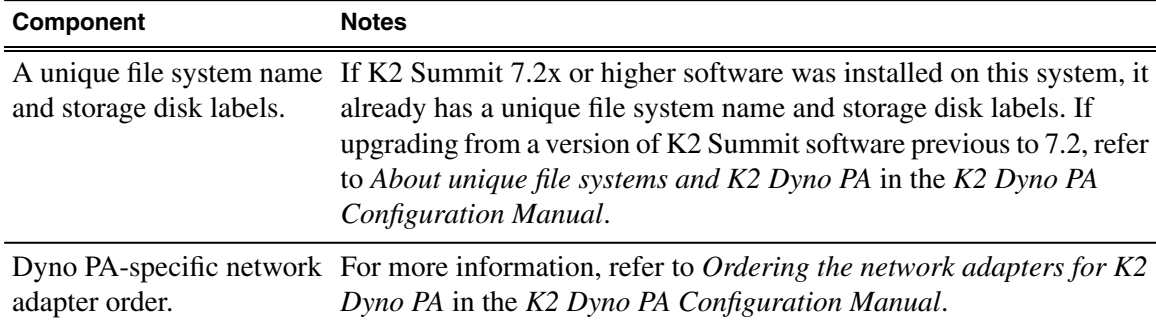

### **K2 Dyno Replay Controller**

The K2 Dyno Replay Controller has the following software requirement:

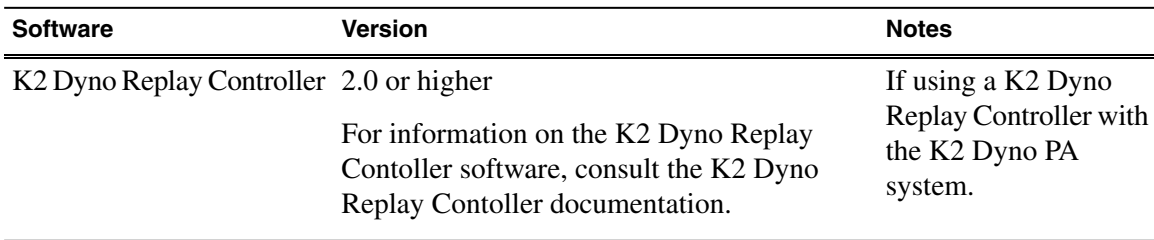

## <span id="page-7-0"></span>**Hardware requirements**

Before installing K2 Dyno PA, verify the hardware requirements.

The Dyno PA application and the platform service have the same hardware requirements, with the exception of the video board. The hardware specifications are listed in the following table.

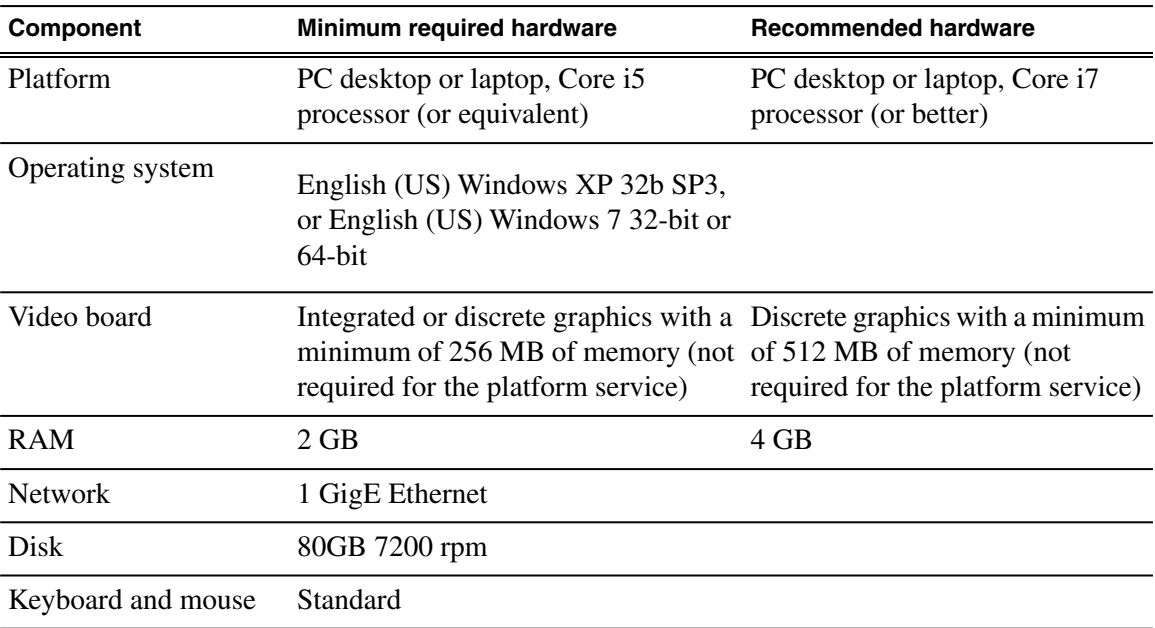

# <span id="page-8-0"></span>*Upgrading K2 Dyno PA*

This section contains the tasks necessary for the upgrade to this release of software.

## <span id="page-8-1"></span>**Prepare for upgrade**

Before upgrading, do the following:

- Procure the software installation files for this release and make them available to the systems you are upgrading via the appropriate method such as CD-ROM, network drive, or external drive.
- On your K2 Summit system, upgrade the SiteConfig Discovery Agent as described in *Upgrading the SiteConfig Discovery Agent software for K2 Dyno PA*.
- Stop the GV Platform service. (As of version 2.0, this is now called the Dyno Production Assistant platform service.)

### <span id="page-8-2"></span>**Upgrading the SiteConfig Discovery Agent software for K2 Dyno PA**

For best performance, Grass Valley recommends that you upgrade the SiteConfig Discovery Agent on your K2 system to the version specified in the *Version Compatibility* section of these release notes. You can download the Discovery Agent from the website.

- 1. Install the SiteConfig Discovery Agent.
- 2. During the installation process, select your K2 system as follows:
	- For a standalone K2 Summit Production Client, select **K2 Summit Standalone Client** from the Device Type drop-down list.
	- For a K2 Summit SAN, select **K2 Summit SAN Client**.
	- For a K2 Solo, select **SoloMediaServer**.
	- For a standalone K2 Media Client, select **K2Standalone**.
	- For a K2 SAN, select **K2Client**.
- 3. After installing the Discovery Agent, reboot the K2 system.

## <span id="page-8-3"></span>**Upgrade K2 Dyno PA systems**

Before upgrading the software, the following tasks need to be done:

- Verify that the prerequisite software is the appropriate version specified in the *Version Compatibility* section. If necessary, download and run the Prerequisites installer from the website.
- Stop the platform service before upgrading the software.

As of version 2.0, the K2 Dyno PA software files are installed under new folder names. During the upgrade procedure, you will need to transfer your old system configuration into the new software location.

- 1. Uninstall the previous version of K2 Dyno PA software (the Dyno PA software and the GV platform service software).
- 2. Upgrade your K2 systems to the compatible versions of software. Refer to *Version Compatibility* for version information.
- 3. Upgrade the K2 Dyno PA software. Refer to the installation procedures described in the *K2 Dyno PA Configuration Manual*.
- 4. Locate the original software installation folder for the platform service: *C:\Program Files\ Grass Valley\Dyno\_Svc*.
- 5. Copy the *Applications* and *Environment* sub-folders and paste them into the new install folder for the platform service: *C:\Program Files\Grass Valley\Dyno PA Platform Service*. The system configuration is transferred into the new version.

### <span id="page-9-0"></span>**Enabling SNFS**

If using the Browse feature of the K2 Dyno PA application, perform this task as part of the upgrade procedure.

- 1. Log into the Dyno PA application as an administrator.
- 2. Right-click in the Navigator pane and select **Edit Server**
- 3. Under **SNFS Configuration**, configure the SNFS based on your K2 system:
	- If using Dyno PA with a standalone K2 Summit server, make sure the file system name is listed in the Configuration Settings and click **Enable SNFS**.
	- If using Dyno PA with a K2 SAN, the drive letter for the iSCSI connection to the FSM is **V:**.
- 4. After enabling SNFS for all the servers, restart the Dyno PA PC.

# <span id="page-10-0"></span>*About K2 Dyno PA licensing*

K2 Dyno PA requires a license from Grass Valley. Licensing is enforced on the Dyno Production Assistant platform service, so every machine running the service must have a valid license in place. When the platform service is installed, it places license request wizards on the Windows desktop, one for each type of Dyno PA license.

Dyno PA software installs with a trial license in place. You must obtain a permanent license from Grass Valley and install it on the machine before the trial period expires.

# <span id="page-11-0"></span>*About software licensing*

Licenses are requested through the License Wizard and managed through the SabreTooth License Manager, which is installed on the Grass Valley product with the Grass Valley software. The License Wizard and SabreTooth License Manager must be located on the Grass Valley product.

License information is stored in text files that you can manage just like any other file on your system. Licenses are unique to the system for which they are requested and cannot be used on any other machine. You should back up the license text files to a separate drive or as part of a recovery image.

Licenses are based on your system's unique identifier, which is partially derived from your system's Media Access Control (MAC) address. If you change your system's MAC address by performing operations such as changing the System Processor card, you must obtain a new license based on the new MAC address.

## <span id="page-12-0"></span>*Requesting a license*

This topic applies to Grass Valley Sabretooth licenses. Software licenses are unique to the system for which they are purchased. They cannot be used on any other system. This requires that you provide a generated unique ID for the desired system to Grass Valley, which is then used to create your unique license.

- 1. Log on to the device that you want to license.
- 2. Open the License Request Wizard.

Find the License Request Wizard shortcut on the Windows desktop.

The License Request Wizard displays.

3. Read the on-screen instructions, then click **Next**.

The Customer dialog box displays.

4. Enter the information requested on this page then click **Next**.

You must provide a valid email address to receive your license file.

The Sales Number dialog box displays.

5. Enter the Sales Order Number in the field then click **Next**.

Typically the Sales Order Number is found on the Software License sheet that you received with your Grass Valley product.

The Summary dialog box displays.

6. Review the License Request information and click **Finish**.

A License Request text file, *License\_Request\_<SalesNumber>.txt*, is generated and saved to the Windows Desktop.

*NOTE: If you are requesting licenses for more than one application, be sure to modify the name of the first License Request text file before saving it to your desktop. (In Notepad, use the Save As command.) Otherwise, the second License Request text file will overwrite it.*

- 7. Do one of the following:
	- Attach the License Request text file to an email.
	- Paste the text directly into an email message.

You might want to keep a copy of the message for your records.

8. Send the email as instructed by the License Request Wizard.

An email will be sent from Grass Valley to the return email address you specified; your SabreTooth software license will be provided as a text file.

9. Save this email in case you ever need to re-image this machine.

If you encounter any difficulties during this procedure, see *If you encounter difficulties when requesting a license*. Otherwise, proceed to *Adding a license*.

#### **Related Links**

*[If you encounter difficulties when requesting a license](#page-13-0)* on page 14 *[Adding a license](#page-13-1)* on page 14

*[Archiving licenses](#page-14-0)* on page 15 *[Deleting licenses](#page-14-1)* on page 15

## <span id="page-13-0"></span>**If you encounter difficulties when requesting a license**

If you encounter difficulties when running the License wizard, try this alternate method:

- 1. Generate a unique ID of the device where you will install software, as follows:
	- a) Double click on the License Manager icon on the Windows Desktop. The SabreTooth License Manager opens.
	- b) Choose **File | Generate Unique Id** the License Manager.
	- c) Click **Copy to clipboard** to copy the generated ID, and **OK** to exit.
- 2. Prepare an email that includes the following information:
	- Customer Name
	- Customer Email
	- Sales Order Number
	- Unique ID of the device where you will install software.
- 3. Send the email to K2License@grassvalley.com

The SabreTooth license number will be emailed to the email address you specified.

### **Related Links**

*[Requesting a license](#page-12-0)* on page 13

## <span id="page-13-1"></span>**Adding a license**

Your software license, *Licenses <SalesNumber>.txt*, is provided as a text file. Use the License Manager to add this file to your system and enable the desired feature.

1. Click on the License Manager icon on the Windows Desktop.

The SabreTooth License Manager opens.

- 2. Do one of the following:
	- Choose **File | Import License** and navigate to the file location to open the text file.
	- Drag and drop the text file onto the License Manager.

You will now see the permanent license in SabreTooth, as well as any other licenses, permanent or temporary, that have been installed on this machine.

Once you have added the permanent license, you can delete the temporary license. If the temporary license is still in SabreTooth you will continue to get temporary license notifications, even with the permanent license installed, unless you delete the temporary license.

You should archive the permanent license to a backup system.

#### **Related Links**

*[Requesting a license](#page-12-0)* on page 13

## <span id="page-14-0"></span>**Archiving licenses**

You can archive your licenses to a secure external location. This allows you to quickly re-install a license should it be deleted or should you have to downgrade and then re-license the software. You can archive multiple licenses at the same time.

#### *NOTE: If you downgrade to an earlier version of the licensed software, make sure to archive the licenses first.*

- 1. In the SabreTooth License Manager, select the license or licenses.
- 2. Choose **File | Export License** to open the Save As dialog box.
- 3. Assign a meaningful name to the file, and archive it to the desired location. Grass Valley recommends saving the license file to a USB drive or other external location.

#### **Related Links**

*[Requesting a license](#page-12-0)* on page 13

## <span id="page-14-1"></span>**Deleting licenses**

Deleting a license disables the feature that it enabled. You might want to delete a temporary license prior to its expiry if you have decided not to purchase the feature. You can delete a temporary license after the permanent license has been installed without disabling the licensed product.

- 1. Select the license in the SabreTooth License Manager.
- 2. Use the Delete key on your keyboard or right click with your mouse and select **Delete**.

### **Related Links**

*[Requesting a license](#page-12-0)* on page 13

## <span id="page-15-0"></span>*About using K2 Dyno PA with Contour controllers*

If using a Contour™ ShuttleXpress or ShuttlePRO v2 controller, the config files required to use the controllers with K2 Dyno PA can be downloaded from the website.

# <span id="page-16-0"></span>*Keyboard shortcuts*

The K2 Dyno PA keyboard mappings are described below.

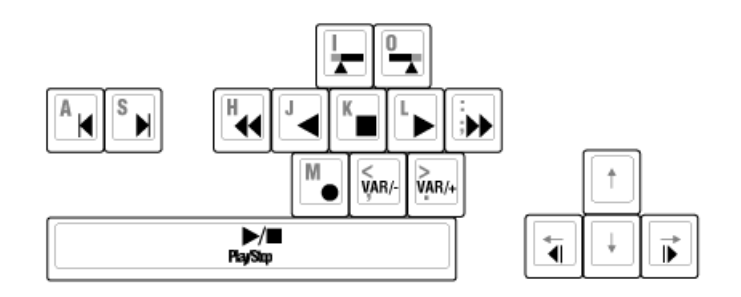

### **Off-speed play controls**

The following table describes the off-speed play controls. Repeating the key sequence increments the play speed forward or backward to the maximum shuttle speed in that direction.

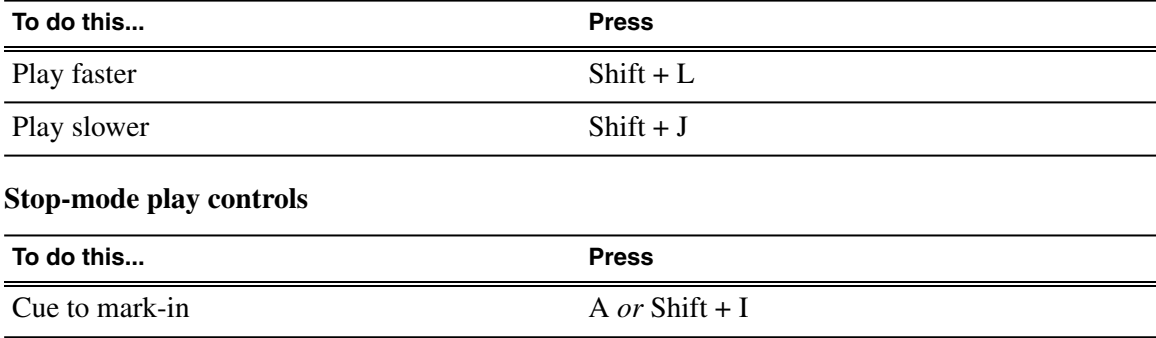

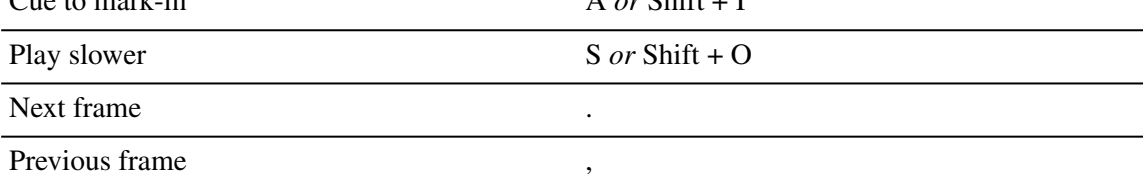

### **Mark-point and cue controls**

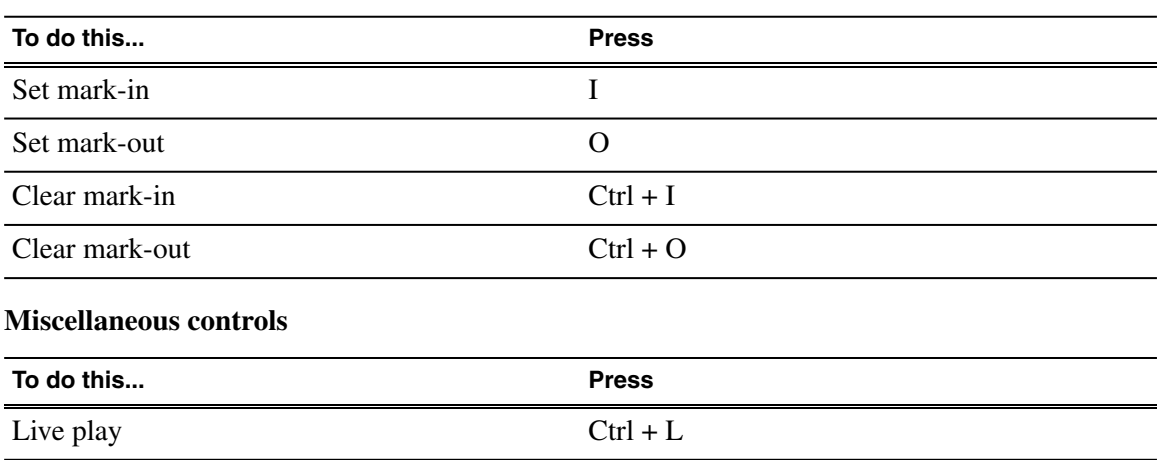

## <span id="page-17-0"></span>*Notes on Repository Setup*

To setup a Repository on a filesystem which is on another computer, the user must first setup the Advanced Settings tab in the User preferences dialog, available via the Menu shown below.

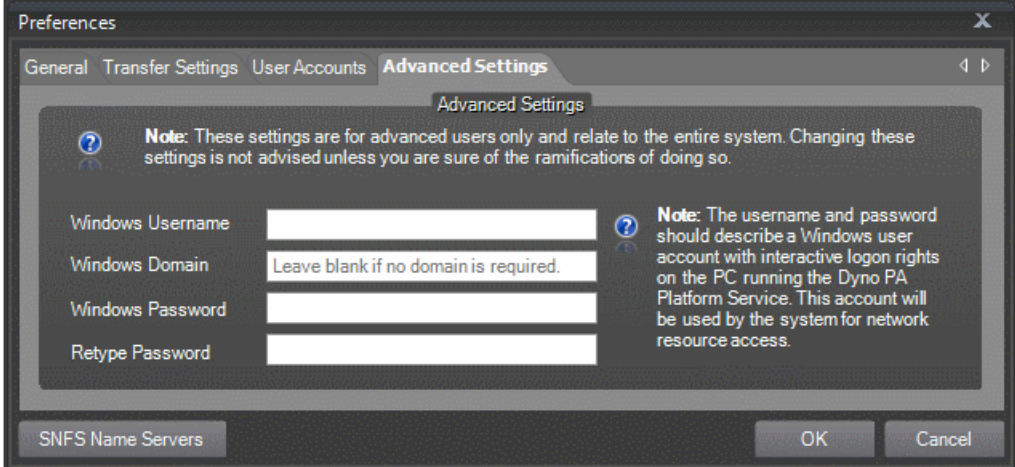

The filesystem on which the new Repository resides must be on a device on the same Workgroup or Domain as the PC running the Dyno PA Platform Service.

The fields in the dialog should be completed as follows:

- 1. Windows Username: This is the username for **a user account with interactive logon rights on BOTH the PC running the Dyno PA Platform Service and the system on which the Repository is to be setup**
- 2. Windows Domain: If the Dyno PA Platform Service PC and the remote system on which the Repository is to be setup are on a Windows Domain then enter the name of the Domain here.
- 3. Windows Password: The password associated with the username entered in step 1 above.
- 4. Retype Password: Repeat the password associated with the username entered in step 1 above.

Next click **OK** and continue with adding a New Repository via the Navigator.

# <span id="page-18-0"></span>*Operational Considerations*

### **Networking**

- **Dual network adapters on the PC running the Dyno Production Assistant platform service** — If the machine running the platform service has more than one network interface enabled, you should make sure that the Network Interface connected to the Summit Control LAN has a DNS server specified in the TCP/IPv4 properties. If no DNS server is available, then use the machine's IP address on the Control LAN, or use localhost (127.0.90.1).
- **Using K2 Dyno PA with a Firewall** Grass Valley recommends that K2 Dyno PA be run without a firewall. If a firewall is necessary, ensure that port 49173 is allowed full access on the PC with the Dyno Production Assistant platform service installed and all PCs running the K2 Dyno PA application.
- **Anti-virus software** Certain non-critical features are not supported with anti-virus software; K2 Dyno PA performance might be affected.
- **Network connection difficulties can affect metadata** Intermittent network connection issues can produce unexpected results in sub-clip metadata.

### **K2 server**

- **Start the K2 Summit SAN and its clients before starting K2 Dyno PA** If K2 Dyno PA is started before the K2 Summit SAN system has finished booting up, the K2 Summit SAN clients do not initialize.
- **Host tables** Dyno PA, and any devices that it's connected to, must use a host table that is in sync with the host table on its K2 system. For more information on host tables used with K2 servers, refer to the *K2 System Guide*.
- **SNFS (DLC server) limitations** Regardless of the number of K2 Summit systems being monitored, when configuring DLC software on a K2 Summit system Grass Valley recommends that there be no more than three K2 Summit systems listed in the FsNameServers file. One of these listed K2 Summit systems must be powered up first, before any K2 Dyno PA clients or any other device that uses the server. For more information on DLC configuration, see the *K2 Dyno PA Configuration Manual*.
- **K2 Summit bin names** K2 Summit bins can be created or deleted through the K2 Dyno PA application, but bins must be renamed on the K2 Summit system directly.
- **Continuous Record with the Scheduled Transfer and Browse features** The Scheduled Transfer and Browse features in Dyno PA are not compatible with the Dyno PA's ability to use the Continuous Record capabilities in a K2 Summit system for managed channels. Loop Record is supported with the K2 Dyno 2.0 software.

### **K2 Dyno Replay Controller**

- **Guard band behavior in Dyno PA and Dyno** Guard bands in Dyno PA differ from guard bands in Dyno. If Dyno PA initiates a transfer, Dyno PA guard bands are applied to the transferred asset. If a Dyno Replay Controller initiates a transfer, Dyno guard bands are applied for the transfer ("Send" in Dyno).
- **Deleting assets in search queries** If K2 Dyno PA is set to search all bins, assets in the recycle bin appear in the search query. To avoid this, you can empty the recycle bin or configure Dyno PA to specifically search all other bins except for the recycle bin.
- **Editing angles in Dyno PA and the Dyno Replay Controller** —If you edit metadata on one angle in Dyno PA, the Dyno Replay Controller shows the change across all the angles.
- **Continuous Record with the K2 Dyno Replay Controller** Continuous record functions with Dyno PA 2.0 and K2 Summit 7.4 software. However, do not use continuous record in a system with Dyno Replay Controller 2.0 software.
- **File Export and Loop Record** The File Export features (Scheduled Transfer, Send To, Rules, Drag and Drop transfer) in Dyno PA are not yet fully compatible with the K2 Dyno Controller Loop Record feature. Attempts to transfer all, or part, of an asset that is still in record, with the Loop Record feature enabled, may fail. This does not affect exports of sub-clips (highlights).

## <span id="page-20-0"></span>*Known Issues*

The following limitations are present in this release of software. If you wish to obtain more information about these limitations, please mention the reference numbers.

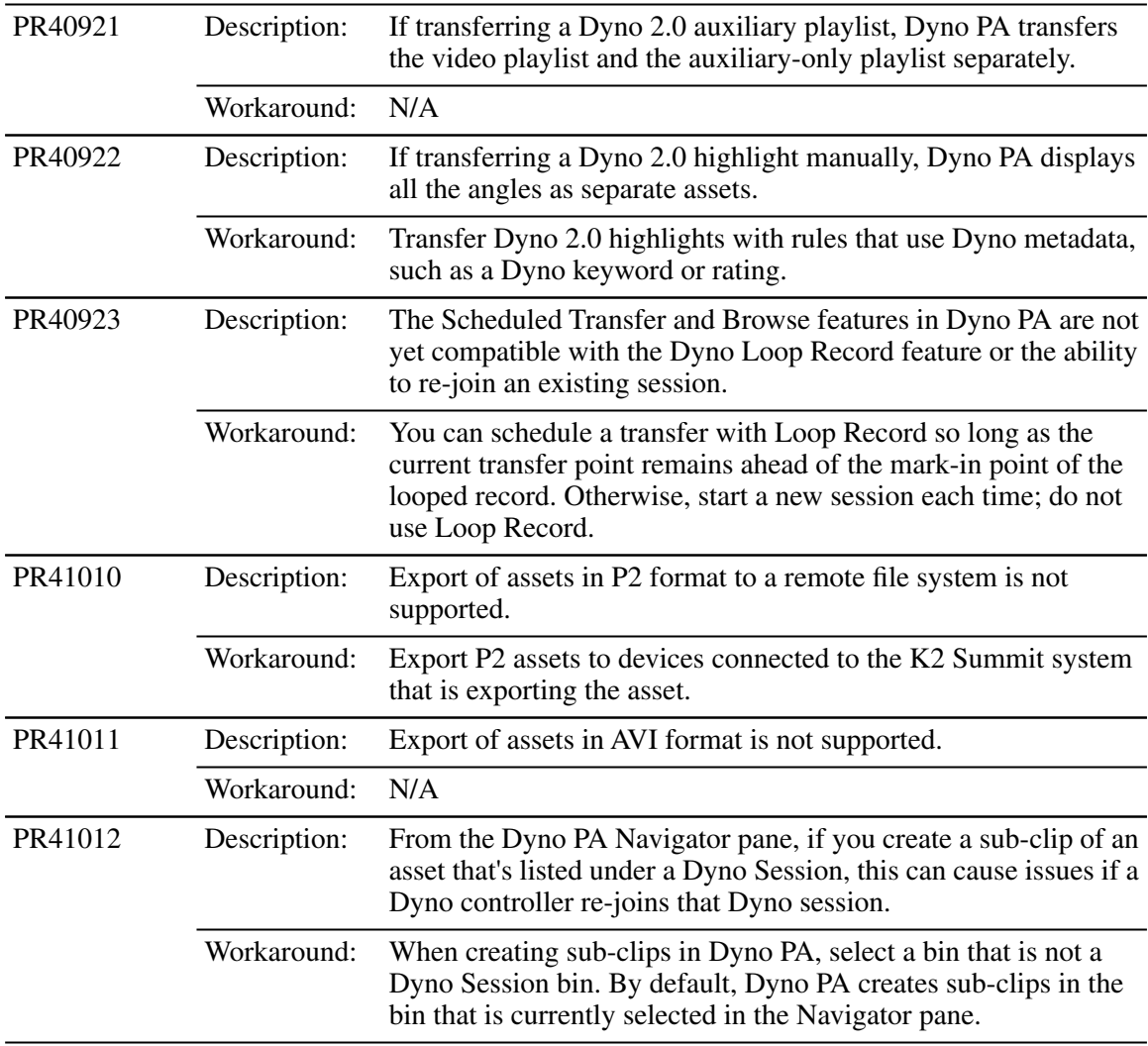